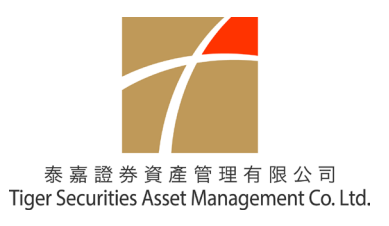

## **1.** 系統下載及登錄

客戶首次登入新系統,必需透過手機下載 app <Longport>

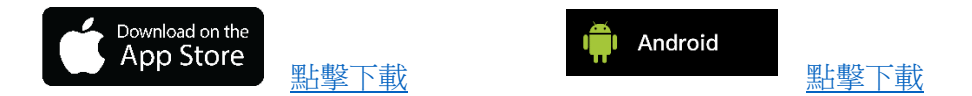

## **2.** 首次登入

2.1 客戶需先取得登入密碼, 根據以下步驟, <手機找回> 輸入客戶在本公司登記之手提電話號碼

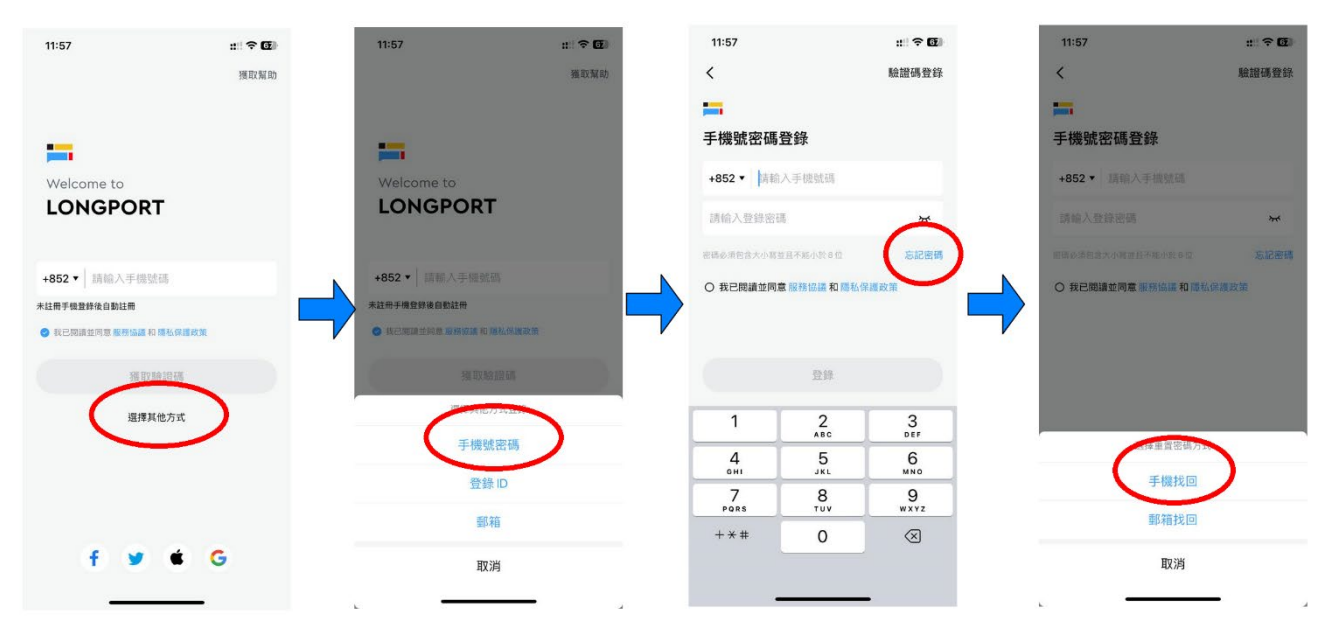

- 2.2 系統會以手機短訊發送登入密碼給客戶(請記低登入密碼以作之後使用)
- 2.3 回到 app 主頁,請輸入閣下已登記在本公司之手提電話號碼,按<獲取驗證碼>, 客戶收到驗證 碼短訊, 輸入後按 <登錄>

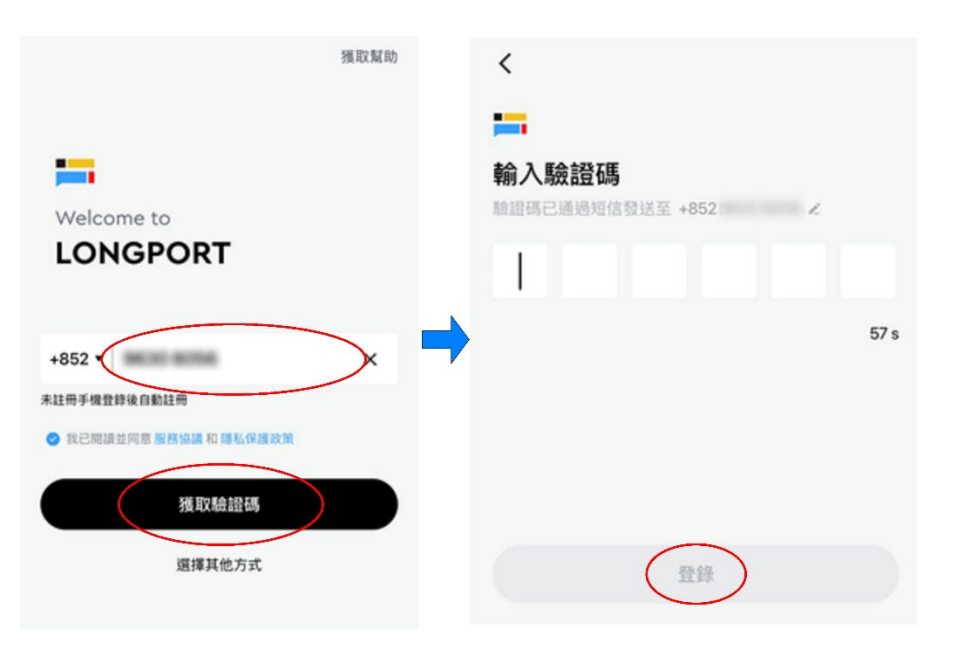

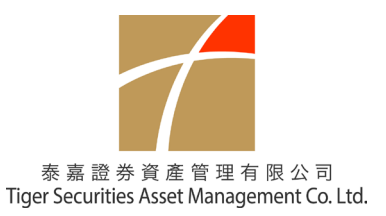

2.4 進入程式之後客戶會看到在泰嘉開立的帳戶號碼

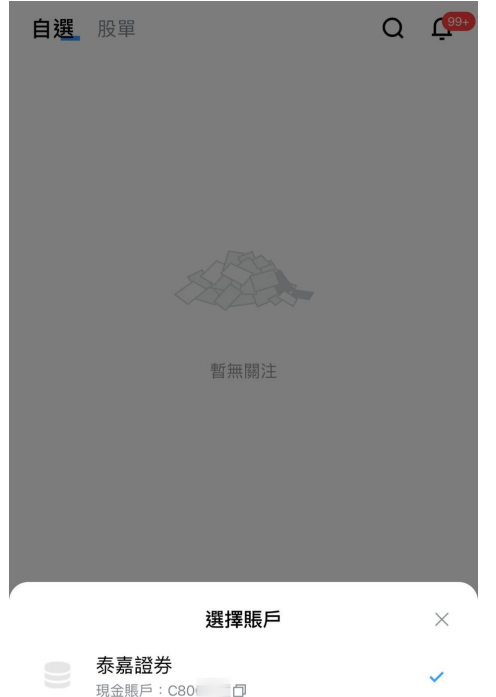

2.5 系統會提示客戶設置交易密碼設置交易密碼, 及後系統需要閣下選擇是否開啟面容認證

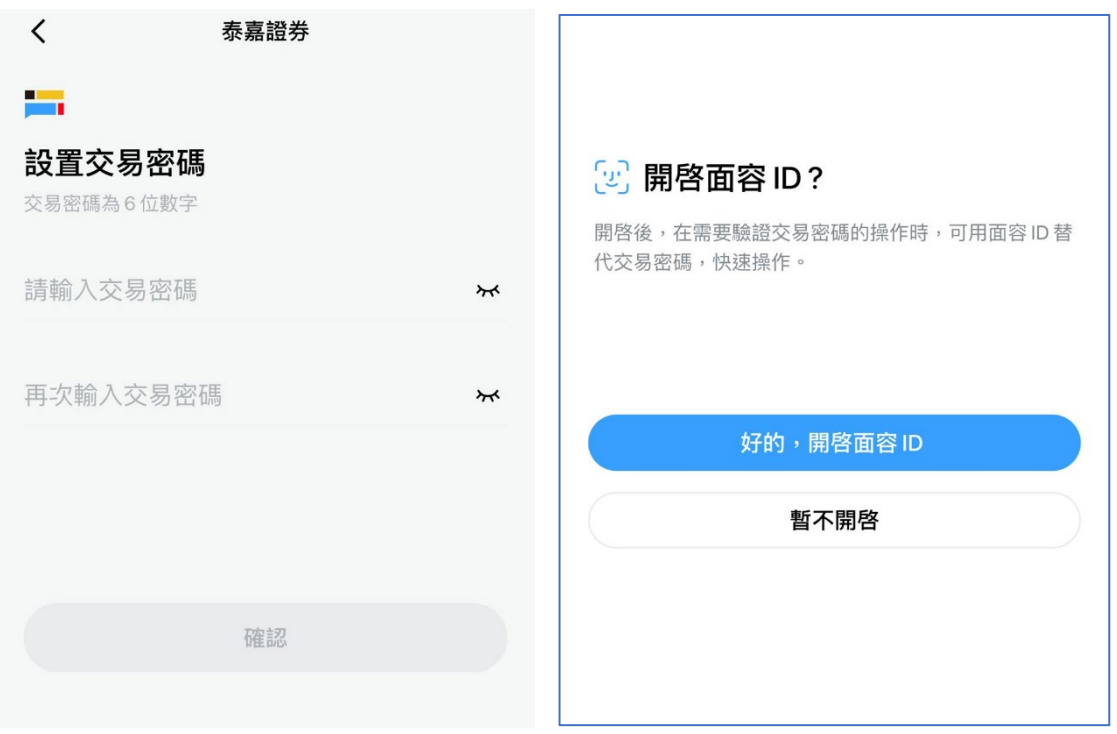

- 2.6 所有密碼設置完成後,系統有可能會需要客戶重新登入
- 2.7 每一次登入,系統都先會要求客戶先輸入已登記的手提電話號碼認證,隨即要求客戶在本公 司的登入密碼作為雙重驗證

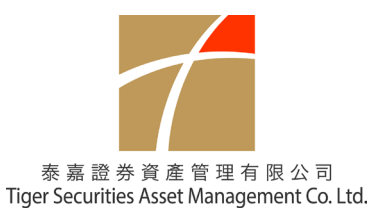

**3.** 操作方法

客戶可以選擇以手機 app 操作, 或者選用以下網站去操作

網上交易(HTML版) 網頁版 https://tigersam.com.hk/ 左上角

*(*如果客戶要透過網站去操作*,* 必需先完成 *2.1 – 2.7* 去設置交易密碼*)* 

**4.** 客戶資料

• 客戶可以在<資產> 選單 上方, 看到自己在泰嘉的戶口號碼, 按下去可以看到完整帳號

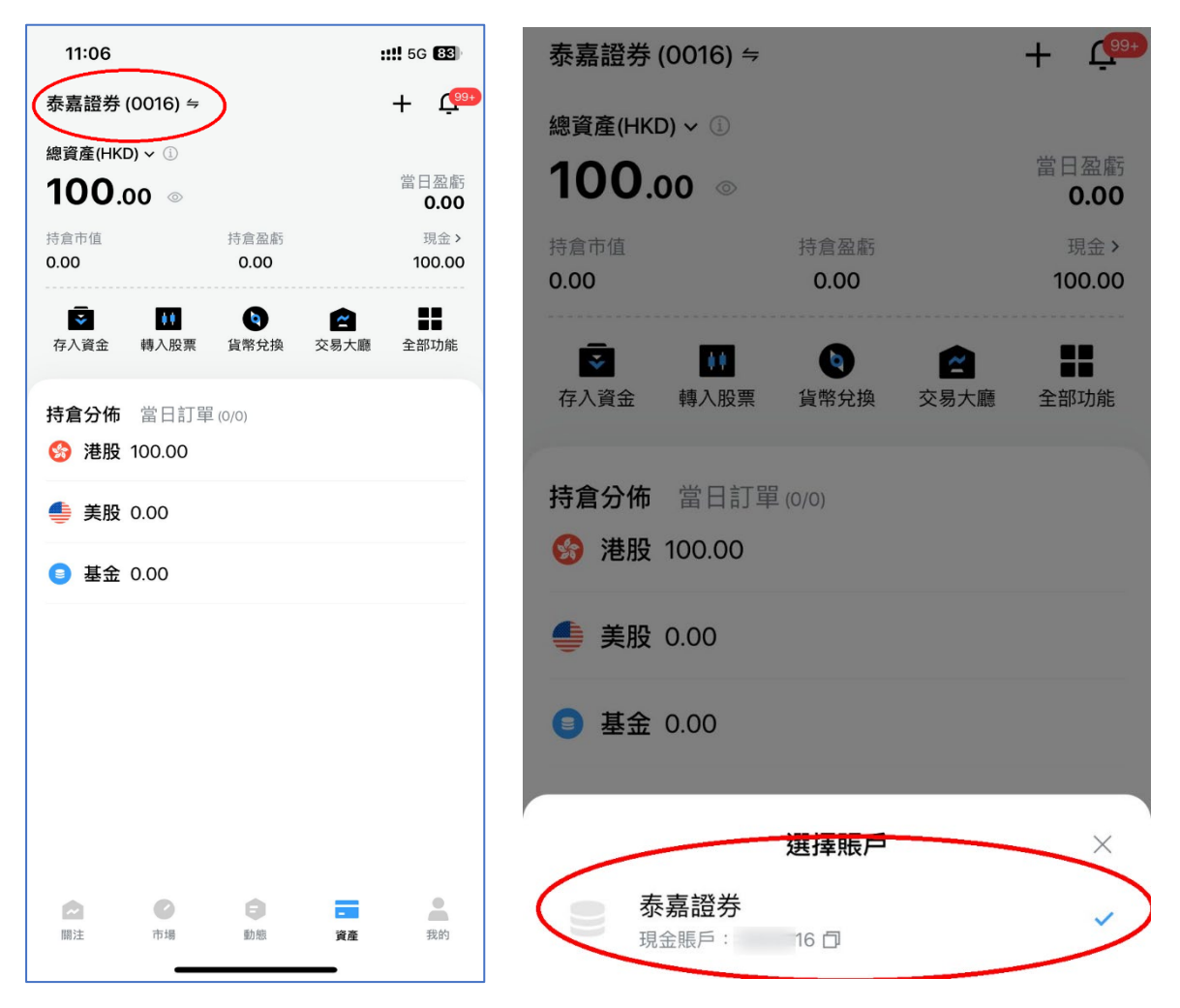

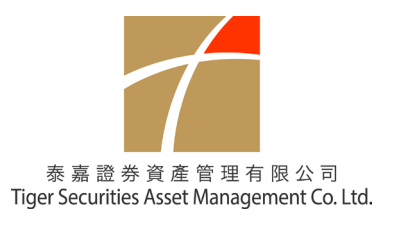

## **5.** 存入 **/** 提取資金

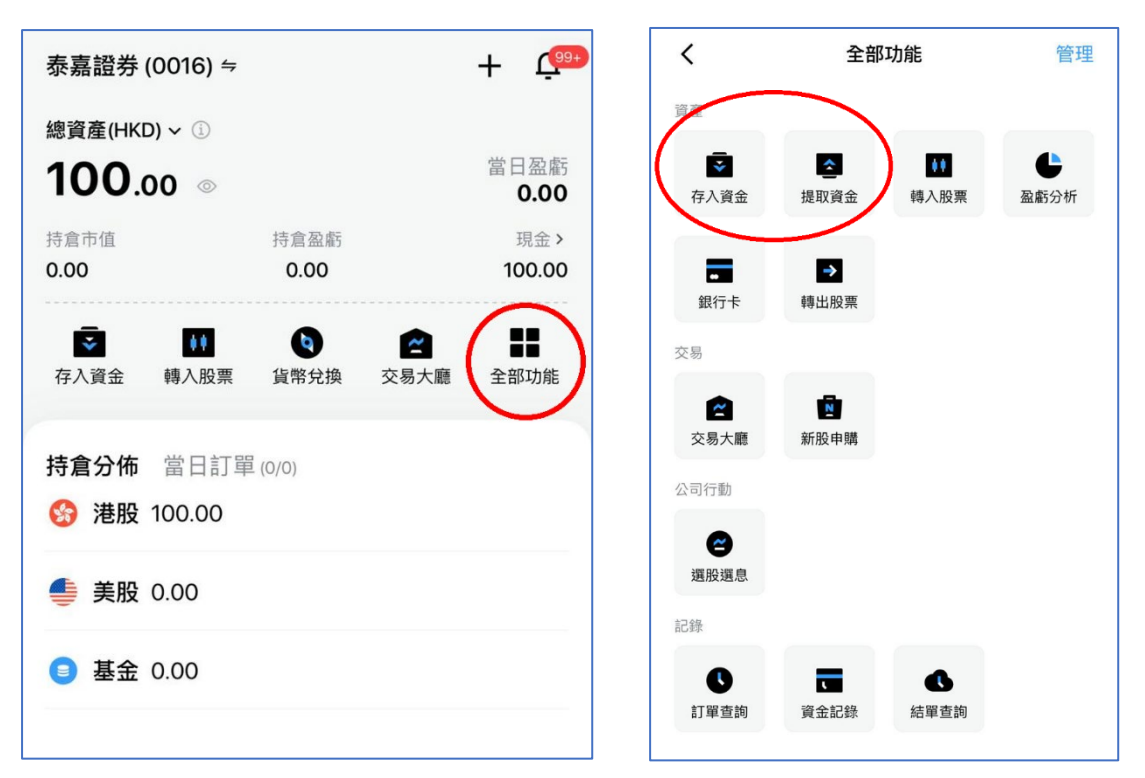

• <資產> 選單 - <全部功能> - 選擇<存入資金> 或 <提取資金>

• <存入資金>

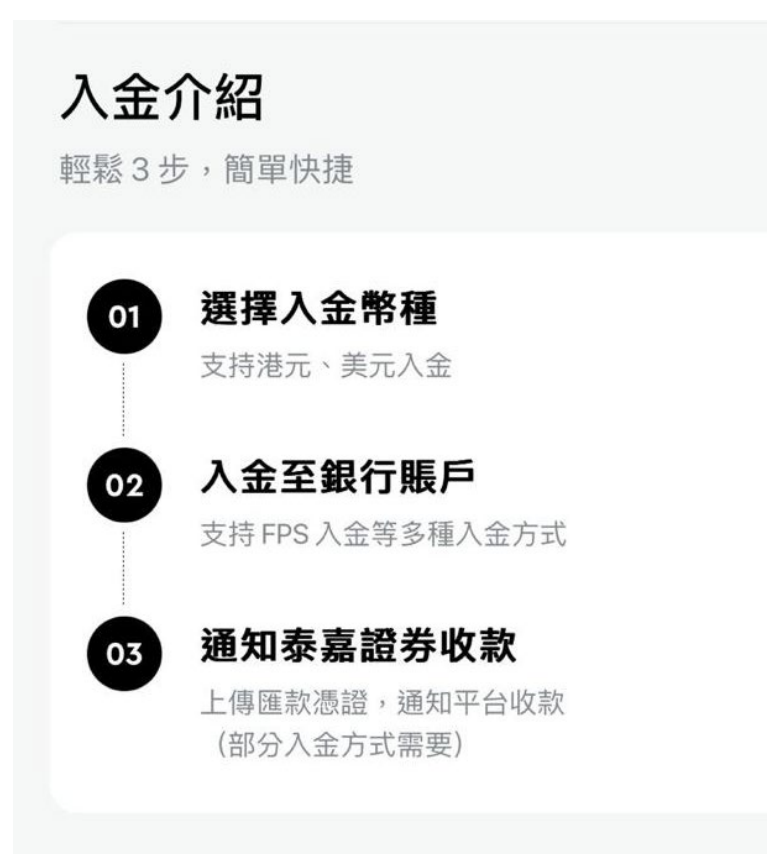

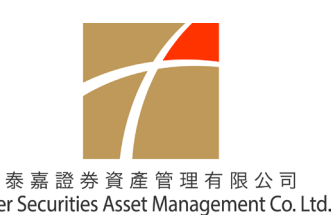

• 這裡顯示的銀行是客戶開戶時提供的個人銀行賬戶

• 這性線小的銀11定各尸開尸吋症快的個人銀11號尸<br>• 客戶可透過轉賬或 FPS 方式存入資金 (本公司不接受第 3 方資金存入)

• 客戶需選擇入金方式,存入資金并上傳匯款憑證或 FPS 詳細到系統

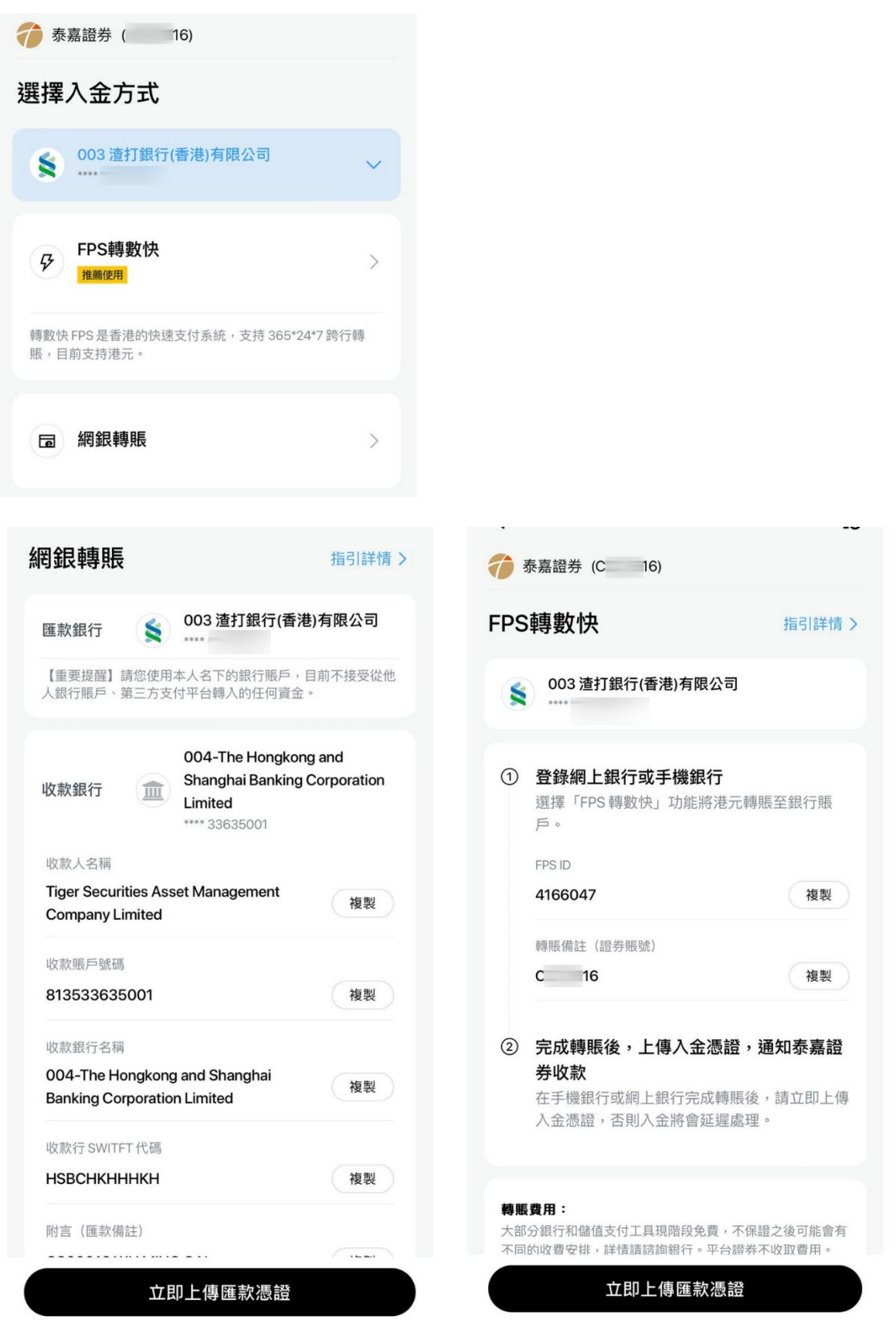

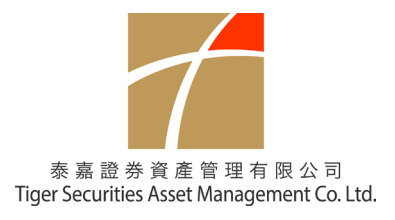

- <提取資金>
	- o 客戶只可以提取資金到開戶時提供的個人賬戶 (本公司不接受第 3 方資金提取)

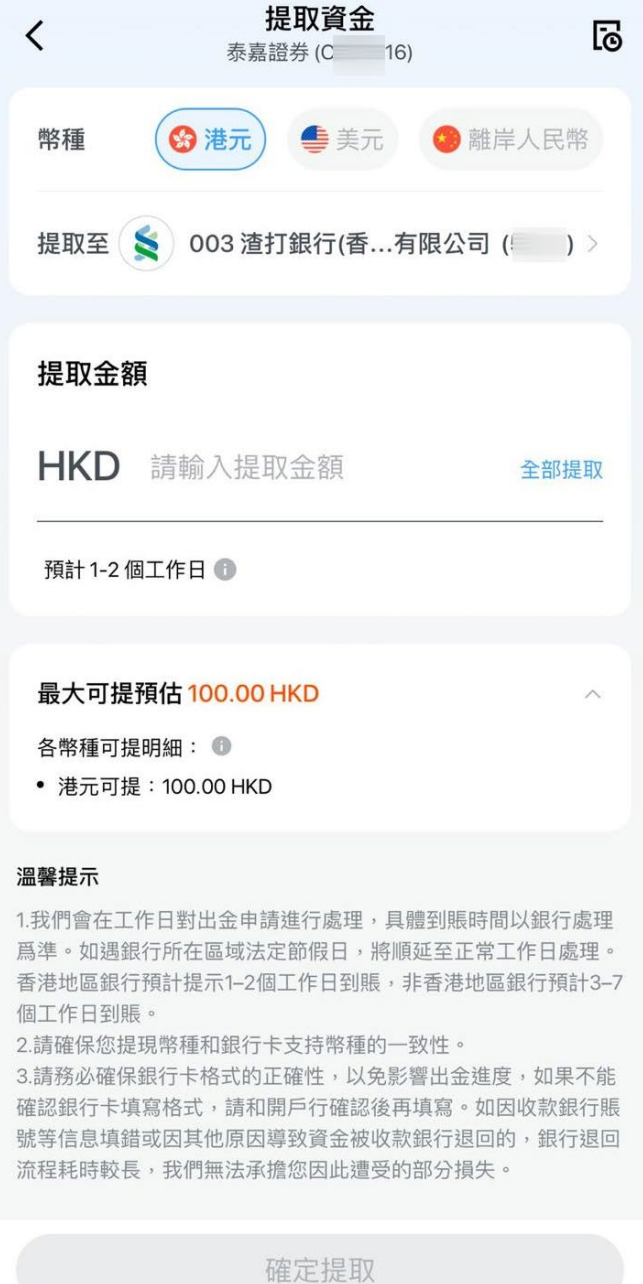

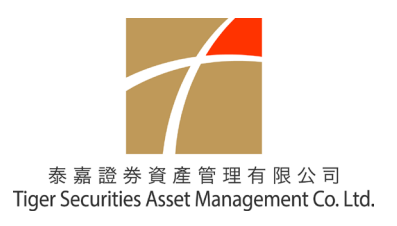

## **6.** 買賣股票

- 先確定是客戶自己的賬戶號碼
- 按<請選擇股票> 可搜查交易之股票

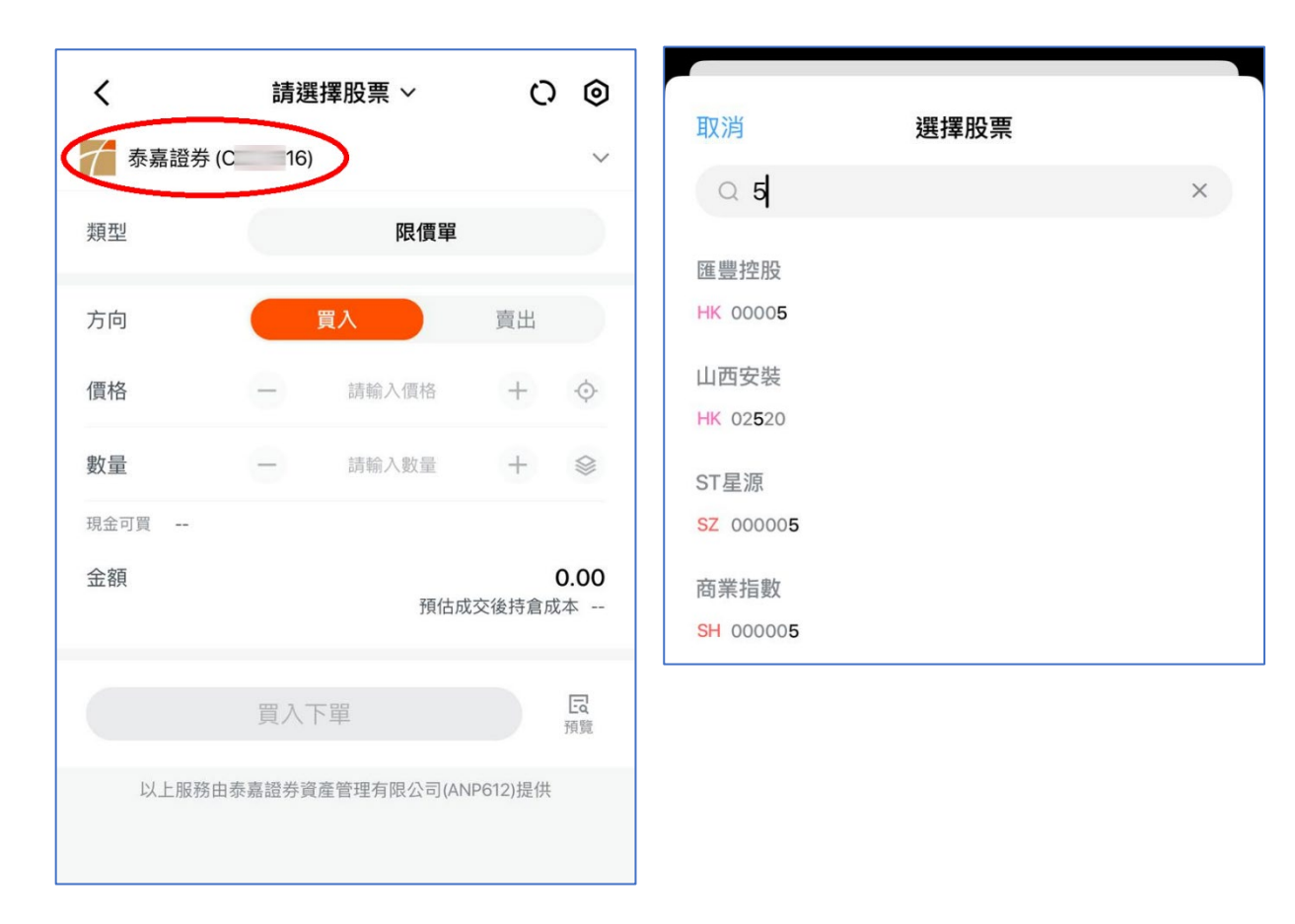

• 客戶可選擇 買入 或 賣出

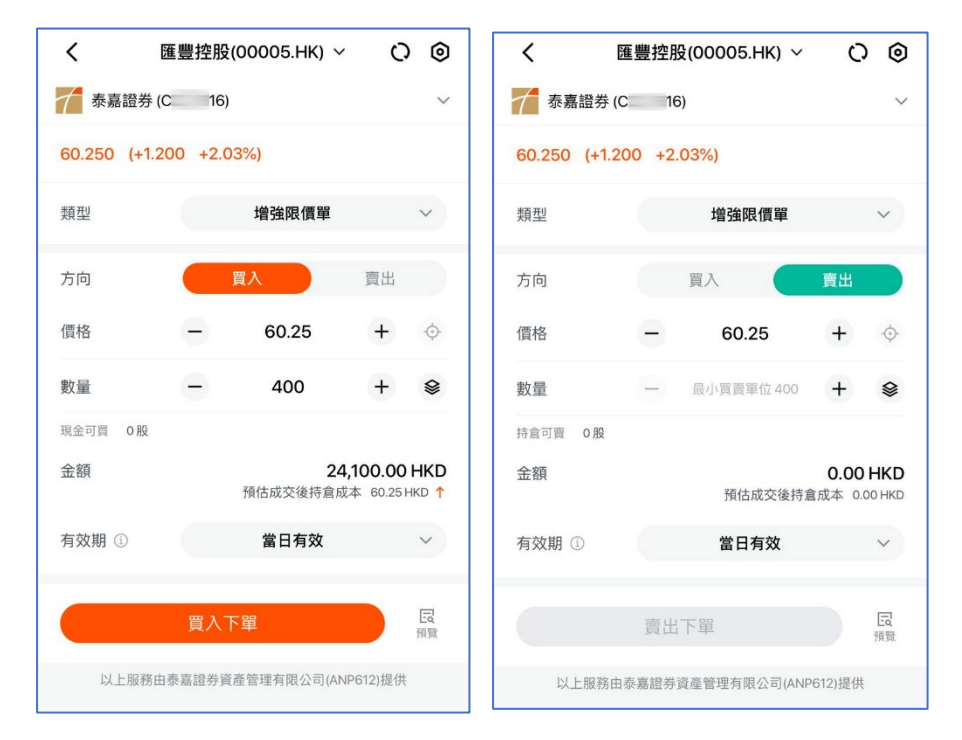

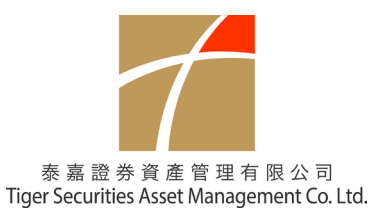

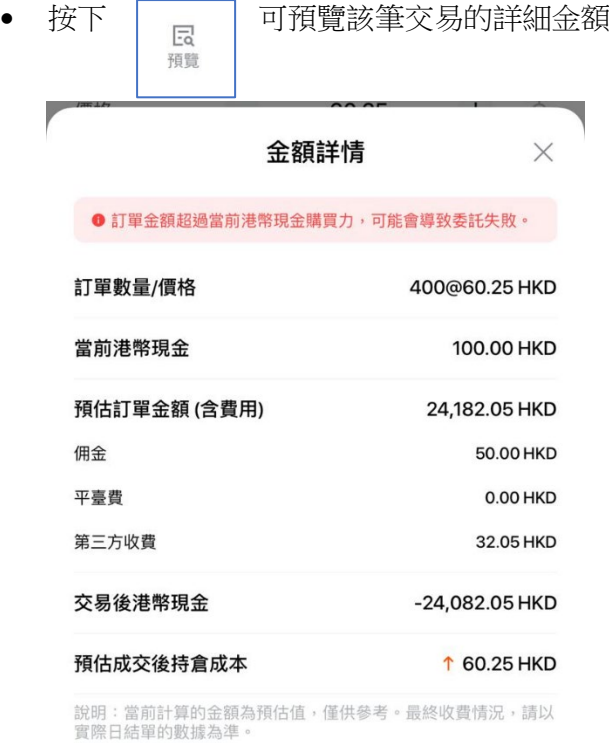

• 按<確認> 即可下單

(客戶有可能因賬戶額度不足或存貨不足被系統拒絕下單)

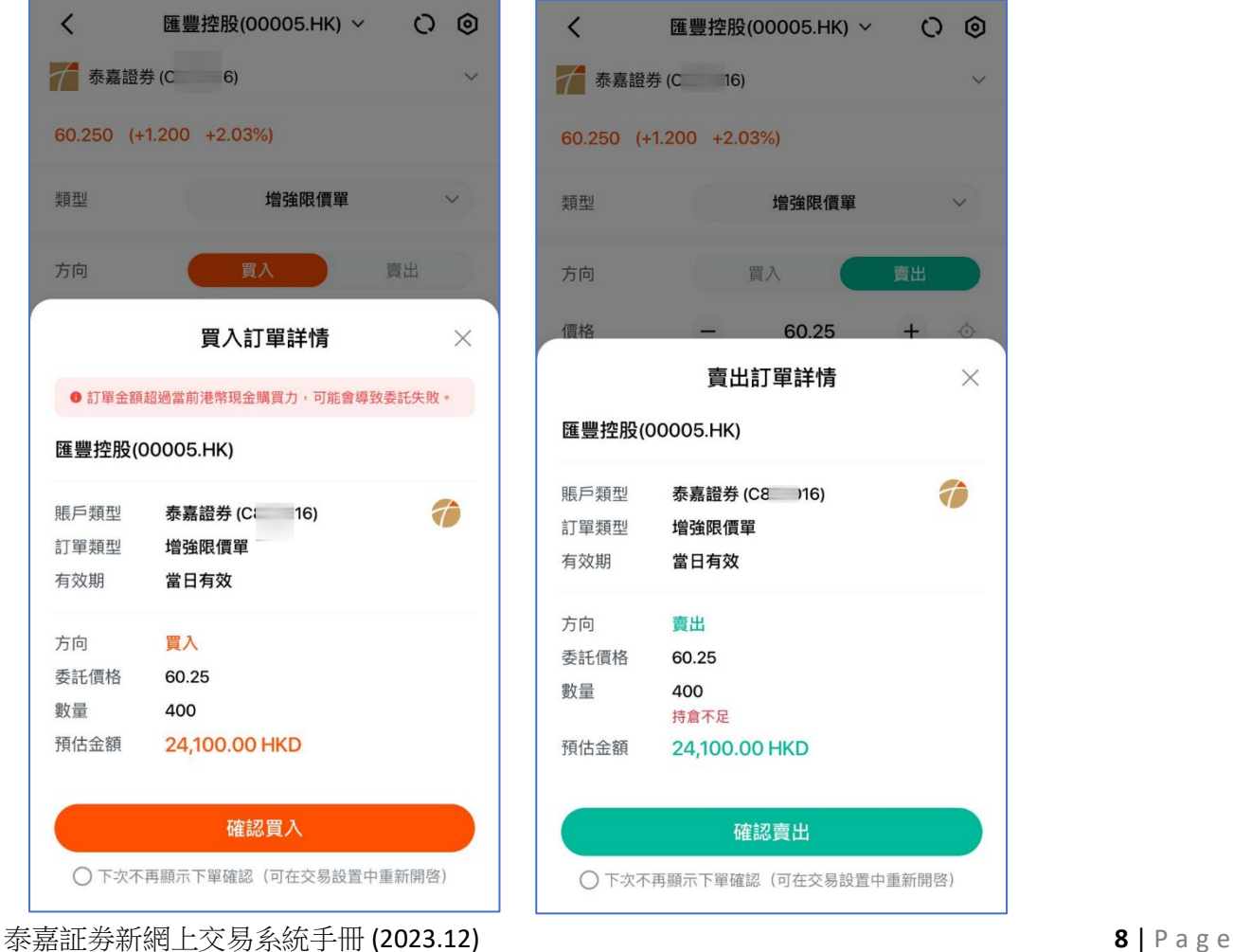